**DB 歷史資料查詢**

**適用 iFix 6.0 以後**

# **使用手冊 群泰科技股份有限公司** www.Trendtek.com.tw 台北辦公室 TEL: 02-26560087 FAX: 02-26560097 高雄辦公室 TEL: 07-5520011 FAX: 07-5529595 THE TREAD TO THE TREAD TO THE TREAD TO THE TREAD TO THE TREAD TO THE TREAD TO THE TREAD TO THE TREAD TO THE TREAD TO THE TREAD TO THE TREAD TO THE TREAD TO THE TREAD TO THE TREAD TO THE TREAD TO THE TREAD TO THE TREAD TO

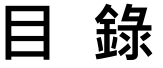

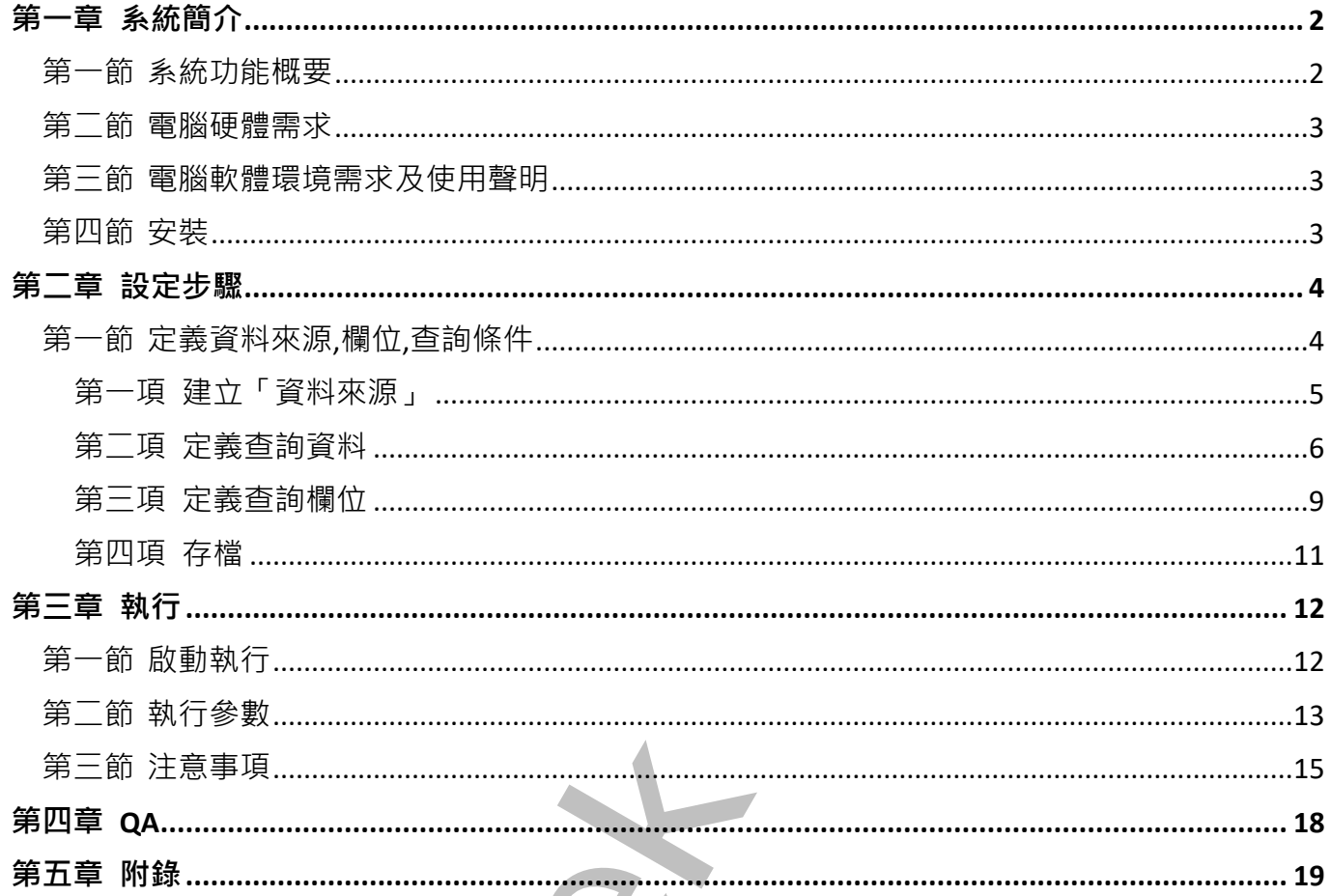

# <span id="page-2-0"></span>**第一章系統簡介**

#### **第一節 系統功能概要**

DB 資料查詢(DBHistReport.exe)主要目的是將儲存在關聯式資料庫的歷史資料,如 SQL、 ORACLE、ACCESS,經由事先客製化的查詢條件,來查詢歷史資料。之後你可以列印或匯出至 CSV, TXT, RTF, XLS 等檔案。

此程式正常執行需要 License (Trendtek.lic 檔案須與此程式在同一目錄)。

因為 DBHistReport 是以關聯式資料庫為對象的報表工具,所以其他圖控軟體如 Cimplicity、 InSQL 等將歷史資料存入關聯式資料庫內者均能適用。

<span id="page-2-1"></span>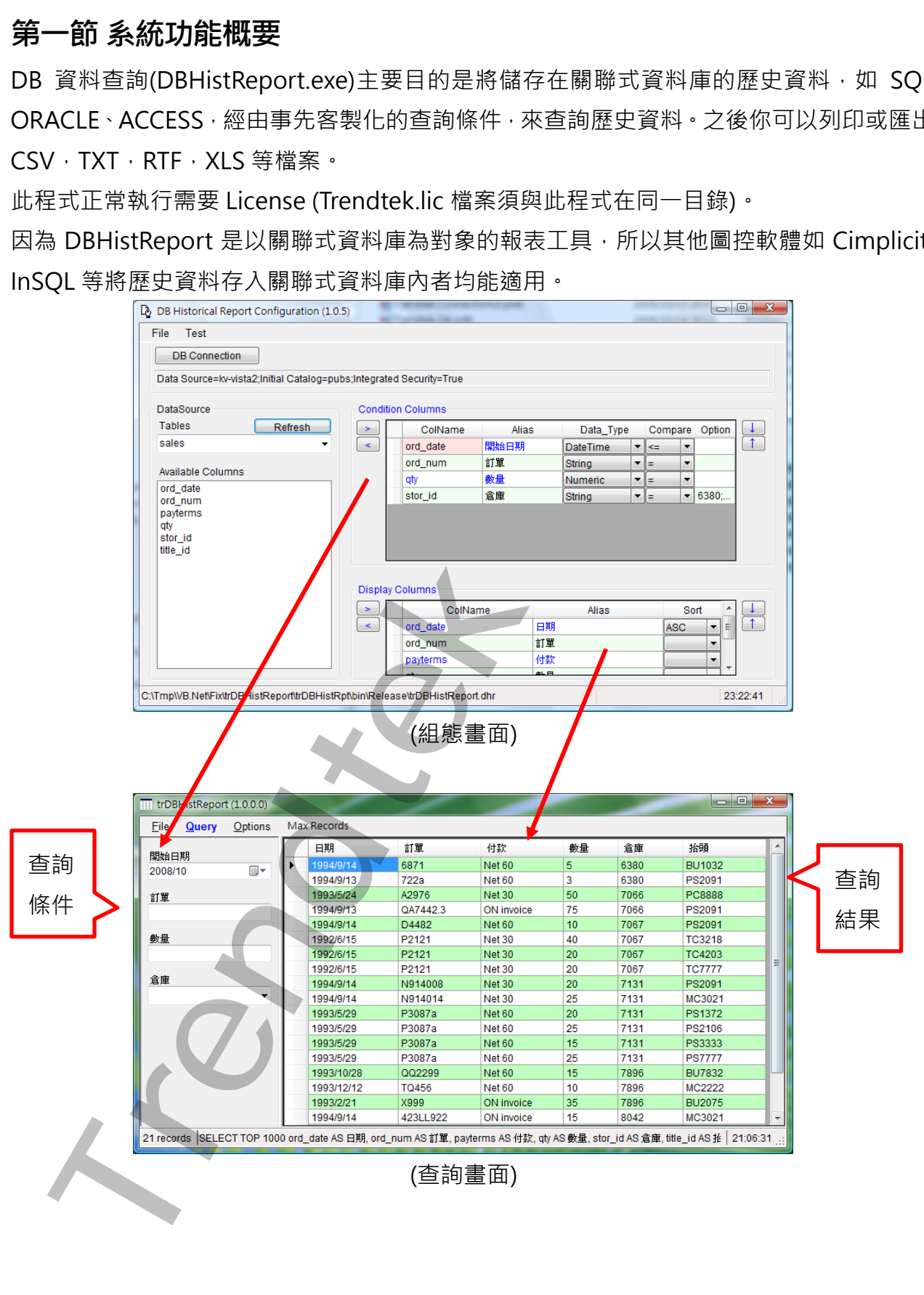

#### <span id="page-3-0"></span>**第二節 電腦硬體需求**

- 1. 一般桌上型電腦或工業電腦皆可。
- 2. [Intel® Core](https://ark.intel.com/content/www/tw/zh/ark/products/201891/intel-core-i510505-processor-12m-cache-up-to-4-60-ghz.html)™ i5、1.4GHz 或是更高等級 CPU
- 3. 記憶體 16GB 以上。
- 4. 512 GB 磁碟容量以上。

#### <span id="page-3-1"></span>**第三節 電腦軟體環境需求及使用聲明**

- 1. 支援 iFix 6.0(含)以後版本
- 2. 作業系統支援 Microsoft Windows 7 64 位元以上繁體中文版
- 3. Microsoft .net Framework 4.0  $\forall$   $\vdash$   $\cdot$
- 4. 本軟體模組之智慧財產權屬本公司所擁有,軟體與內容皆受著作權法、國際著作權條約以 及其它智慧財產權有關法律及條約保護。
- 5. 非經本公司書面同意,乙方不得以任何形式或方法,將本軟體模組或其任何元件 (包含內 嵌軟體與內容)進行出租、轉讓、複製、修改、解除單機授權使用限制或超出授權數量共 用本軟體;亦不得對本軟體或其任何元件進行分解、反編譯、反組譯或實施任何反向工程。
- 6. 使用本軟體模組之功能如因客戶系統需求而修改、調整、安裝測試、故障排除或教學,則 本公司將需視需求內容予以報價。
- 7. 有關軟體應用模組由本公司授權使用之, 其授權使用內容以提供授權檔案為依據。

#### <span id="page-3-2"></span>**第四節 安裝**

將群泰科技提供之光碟中的 hasp\_net\_windows.dll、kvNetClass.dll、 Microsoft.Data.ConnectionUI.Dialog.dll、Microsoft.Data.ConnectionUI.dll、 Proficy.iFixToolkit.Adapter2.dll、sntl\_adminapi\_net\_windows.dll、 sntl\_adminapi\_windows.dll、sntl\_adminapi\_windows\_x64.dll、trDBHistCfg.exe、 trDBHistRpt.exe、Trendtek.ConnectionUI.dll、Trendtek.DB.dll、Trendtek.Library.dll 等 複製到專案 APP 資料夾內。另外此程式需要 Trendtek.lic 授權檔才能正常執行,而此程式 必須與 trDBHistCfg.exe 在同一目錄下。 Interaction of the Trender Controlling of the Trendtek Decembent of the Trender Controlling of the Trender Controlling of the Trender Controlling of the Trender Controlling of the Trender Controlling of the Trender Contr

# <span id="page-4-0"></span>**第二章設定步驟**

## **第一節 定義資料來源,欄位,查詢條件**

此步驟目的是 定義一份組態表要讓 DBHistReport 知道資料庫在何處,要查詢哪些欄位,有 哪些查詢條件。

請在你安裝的目錄下啟動 trDBHistCfg.exe 設定程式, 之後出現如下視窗。

<span id="page-4-1"></span>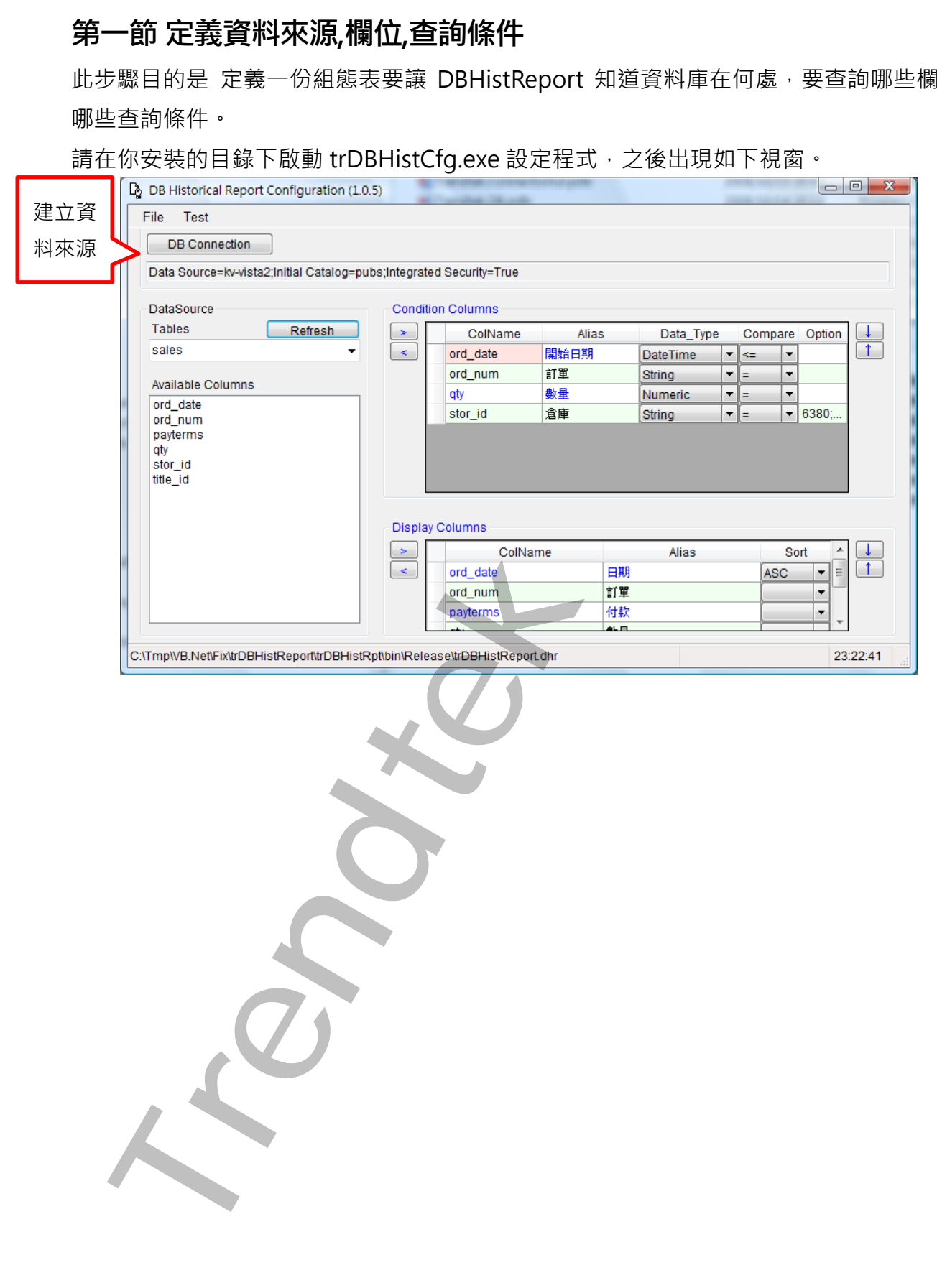

#### **第一項 建立「資料來源」**

<span id="page-5-0"></span>請按下[DB Connection]按鈕, 之後會出現[Choose Data Source]視窗,請依據你的需要選取 適當的 Data Source, 此範例我們使用

Date source = Microsoft SQL server,

Date provider = .NET Framework Data Provider for SQL Server

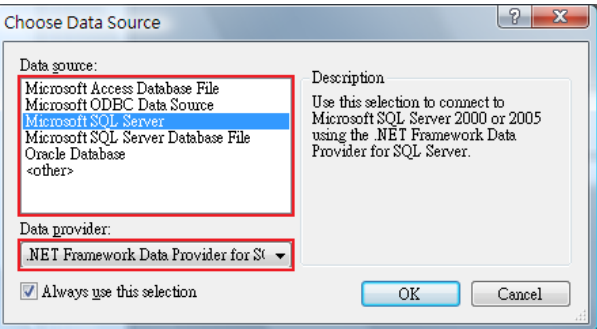

後會出現有關[Connection]屬性設定視窗,注意不同的 DataSource(上述),則[Connection] 屬性也會不一樣。請填入適當資訊,並按下[Test Connection]按鈕來測試是否正確。最後按下 OK。

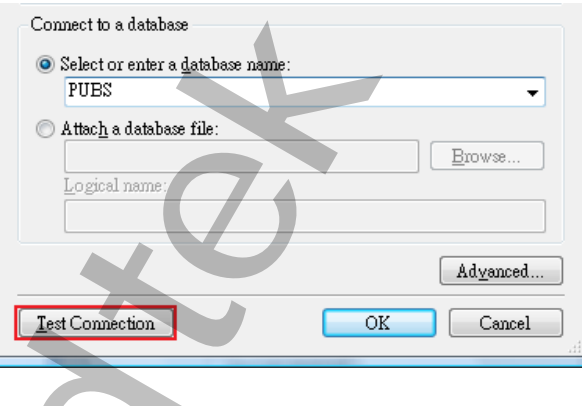

接著回到主視窗,請按下 Refresh 按鈕來取得 Table 資料表清單,然後由清單挑選你要的 Table 資料表。

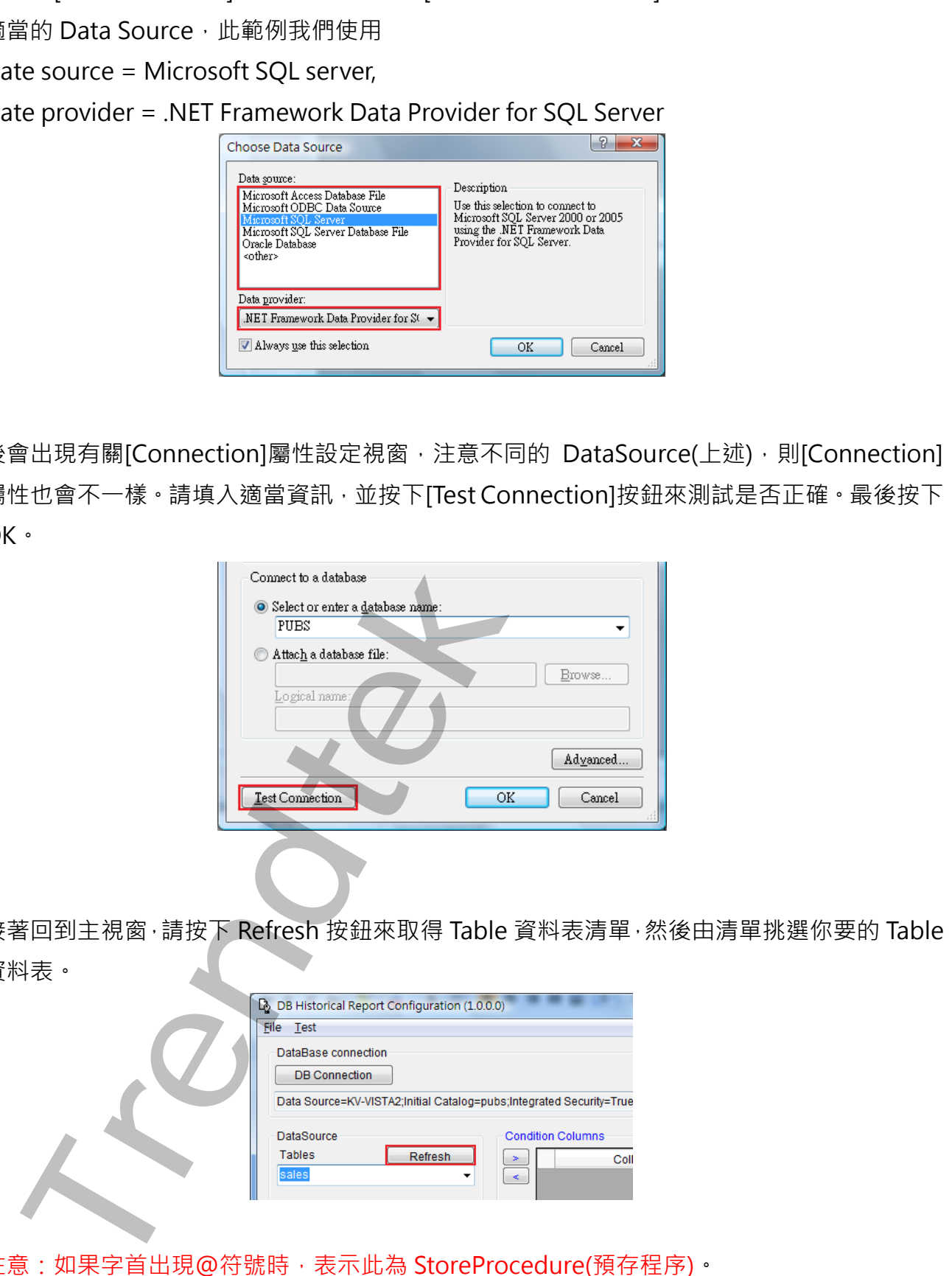

注意:如果字首出現@符號時,表示此為 StoreProcedure(預存程序)。

#### **第二項 定義查詢資料**

<span id="page-6-0"></span>接著在左邊[Available Columns]清單中,選取你要做查詢條件的欄位並按下 Condition Columns 的[>]按鈕,加入至右方表單內。

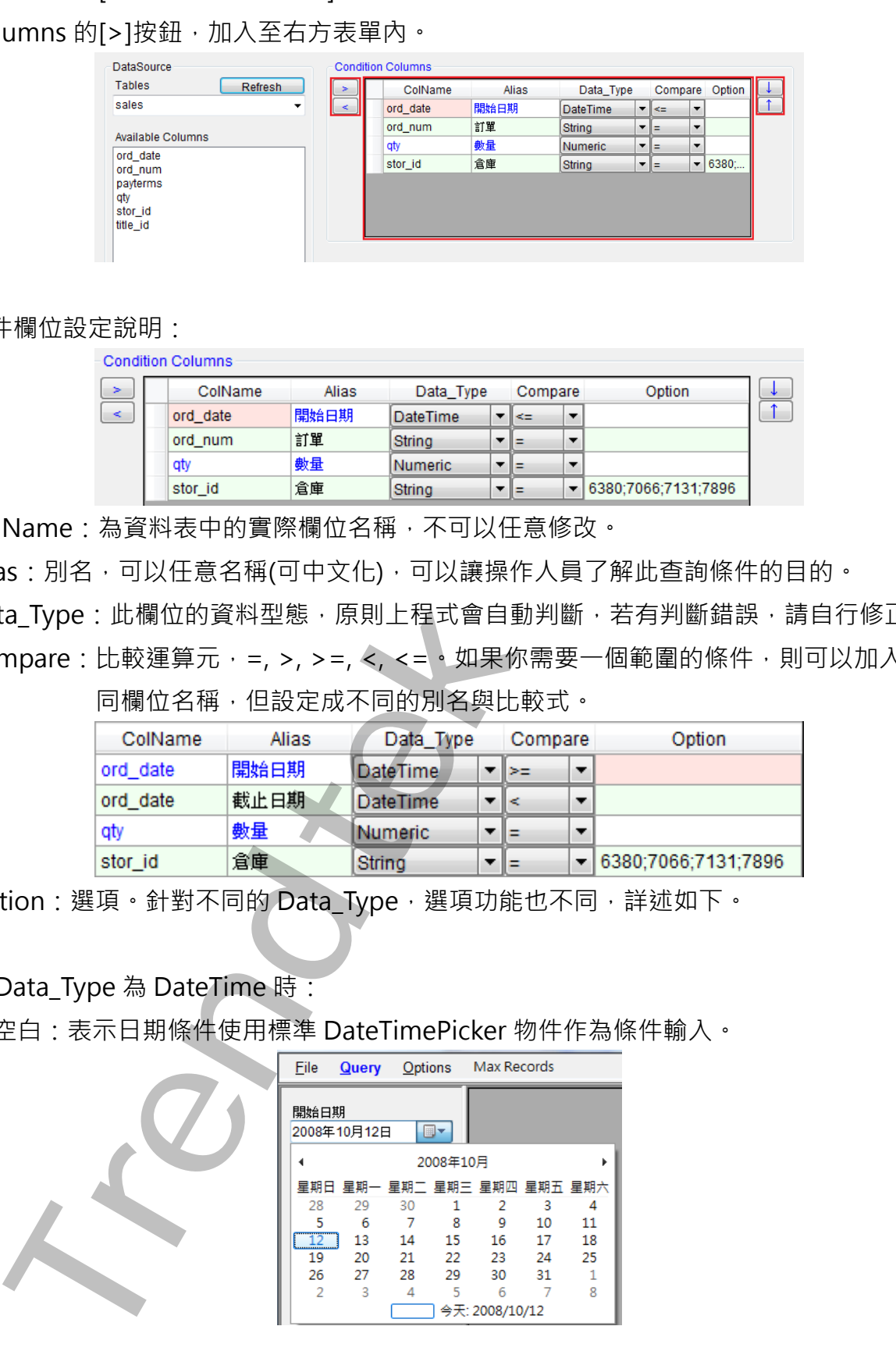

#### 條件欄位設定說明:

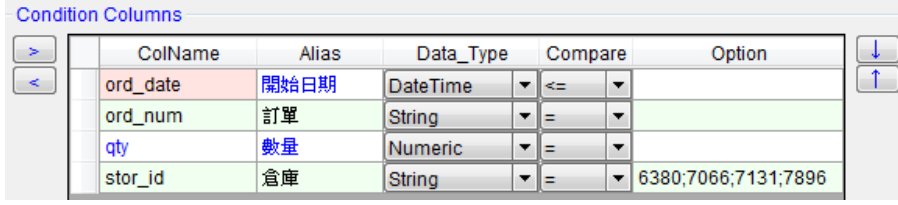

ColName:為資料表中的實際欄位名稱,不可以任意修改。

Alias:別名,可以任意名稱(可中文化),可以讓操作人員了解此查詢條件的目的。

Data\_Type: 此欄位的資料型態,原則上程式會自動判斷,若有判斷錯誤,請自行修正。

Compare: 比較運算元, =, >, >=, <, <=, 如果你需要一個範圍的條件, 則可以加入 2 個相

同欄位名稱,但設定成不同的別名與比較式。

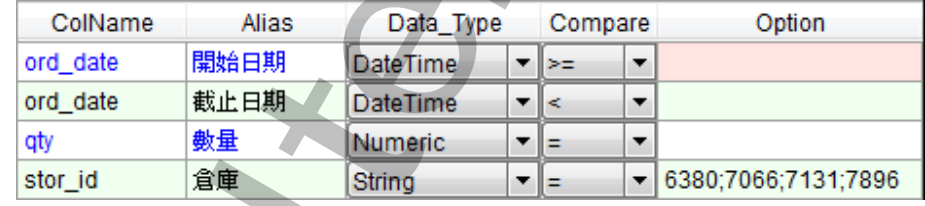

Option: 選項。針對不同的 Data\_Type, 選項功能也不同, 詳述如下。

#### 當 Data\_Type 為 DateTime 時:

空白:表示日期條件使用標準 DateTimePicker 物件作為條件輸入。

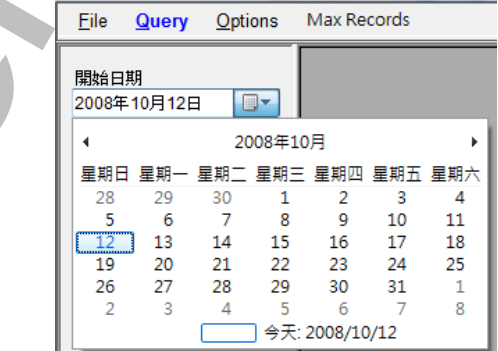

日期客制化格式:你可以自訂你需要的日期格式,例如 yyyy 年 MM 月, yyyy/MM/dd

HH:mm:ss。 其中 y=年, M=月, d=日, H=時, m=分, s=秒。

日期範圍:當你需要一個日期範圍條件時,通常你需要建立 2 個相同欄位的日期名稱,並且 設定成不同的別名與比較式。但是當你需要單一日,單一個月,單一年時,建立 2 個日期條件讓使用者輸入反而變得不方便。

> 在此提供其他Option 讓你只要建立1個日期條件即可達到上述需求。RangeDay 適用單一日範圍, RangeMonth 適用單一個月範圍, RangeYear 適用單一年範 圍。當你使用此模式後,Compare 的比較運算元將被忽略。

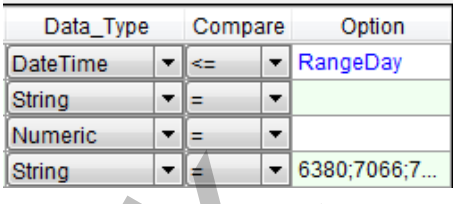

Default Value 預設值: 在 Option 欄位輸入你要的預設值, 格式有{2008/9/8} 標準日期格 式{Fyyyy/MM/dd 23:59:59}, 第一字元 F, 表示使用 FORMAT 方式, 後續接著輸入標準 format 格式。此範例 yyyy/MM/dd 23:59:59, 表示預設值為今日 23:59:59。 **Trendtek群泰科技**

 ${D1}$ 今日加 1 天,  ${M-2}$ 今日往前 2 個月,  ${Y1}$ 今日往後 1 年等, 目 前支援 Y(年), M(月), D(年), H(年), m(分), s(秒)。

注意: Default Value { }要放在第一順位。

範例:假設今日日期= 2010/04/15 08:05:30

yyyy/MM/dd HH:mm:ss 2010/04/15 08:05:30

yyyy 年 MM 月 dd HH:mm:ss 2010 年 04 月 15 08:05:30

{Fyyyy/MM/dd 00:00:00}yyyy/MM/dd HH:mm:ss 2010/04/15 00:00:00

{Fyyyy/MM/dd 23:59:59} yyyy 年 MM 月 dd HH:mm:ss 2010 年 04 月 23:59:59

{D1}yyyy/MM/dd HH:mm:ss 2010/04/16 08:05:30

{D-2}yyyy/MM/dd HH:mm:ss 2010/04/14 00:00:00

{M-1}yyyy/MM/dd HH:mm:ss 2010/03/15 00:00:00

{m-1}yyyy/MM/dd HH:mm:ss

2010/04/14 23:59:00

當 Data Type 為 String 或 Numeric 時:

空白:輸入條件為一般文字輸入。

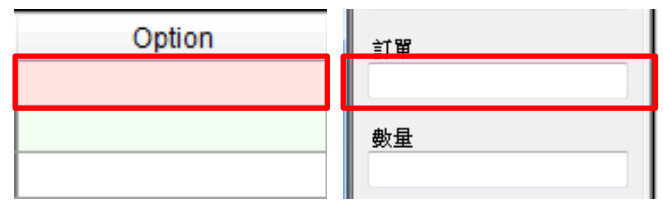

選單模式: 在 Option 欄位輸入你要讓使用者挑選清單,格式為 value1;value2, 數值與數 值間用分號隔開。支援萬用字元,如\*6。

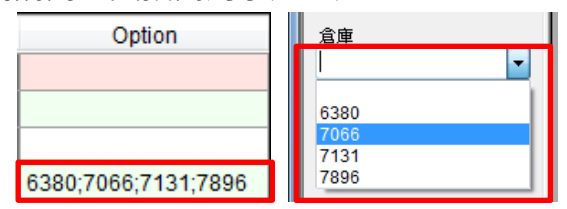

CheckBox 模式: 在 Option 欄位輸入要讓使用者勾選的清單, 格式為

[CheckBox]value1;value2,數值與數值間用分號隔開。[CheckBox]為保

留字(指定 CheckBox)。支援萬用字元, 如\*6。

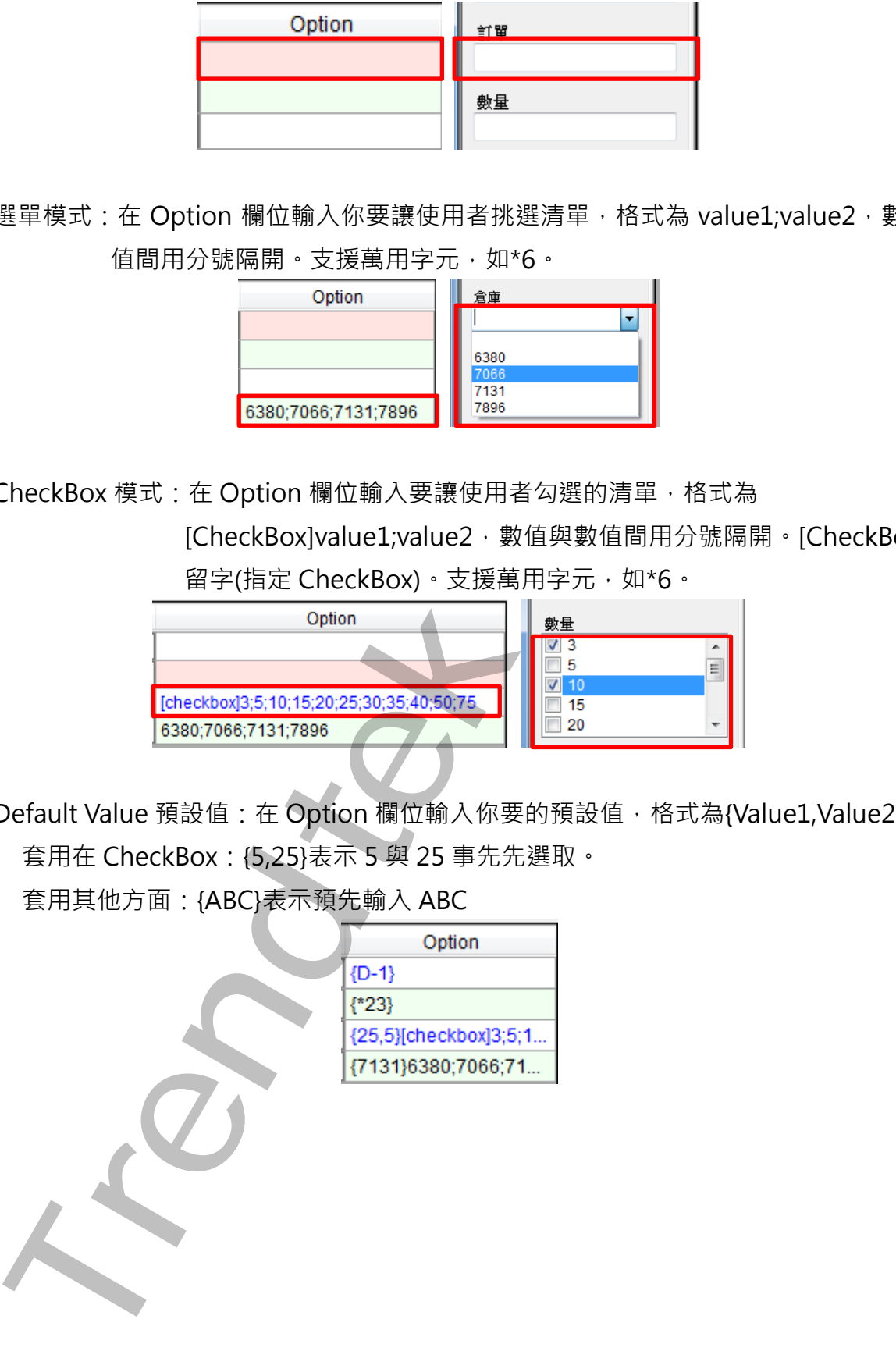

Default Value 預設值: 在 Option 欄位輸入你要的預設值, 格式為{Value1,Value2}。 套用在 CheckBox: {5,25}表示 5 與 25 事先先選取。

套用其他方面:{ABC}表示預先輸入 ABC

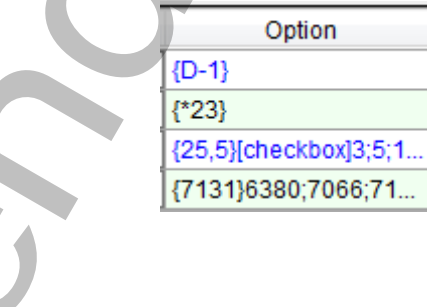

注意事項:

1. fault Value {}要放在第一順位, [CheckBox] 要放在第二順位。

2. 如果字首出現@符號時,表示此為 StorePrcedure(預存程序)的 Parameter, 在此情況下 Display Column 會消失不使用, Condition Column 中的 Compare\_Type 也會消失不使 用。

另外 Parameter 的順序一定要與資料庫端 StorePrcedure 的 Parameter 順序一樣。

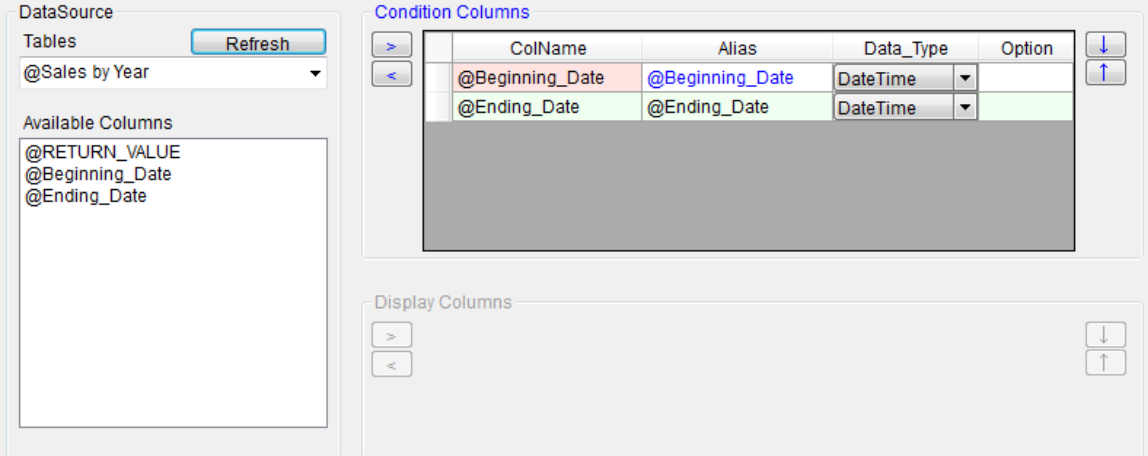

#### **第三項 定義查詢欄位**

<span id="page-9-0"></span>相同的在左邊[Available Columns]清單中,選取你要做查詢的資料欄位並按下 Display Columns 的[>]按鈕,加入至右方表單內。

注意: 若 Table 字首出現@符號時, 表示此為 StoreProcedure(預存程序), 在此情況下 Display

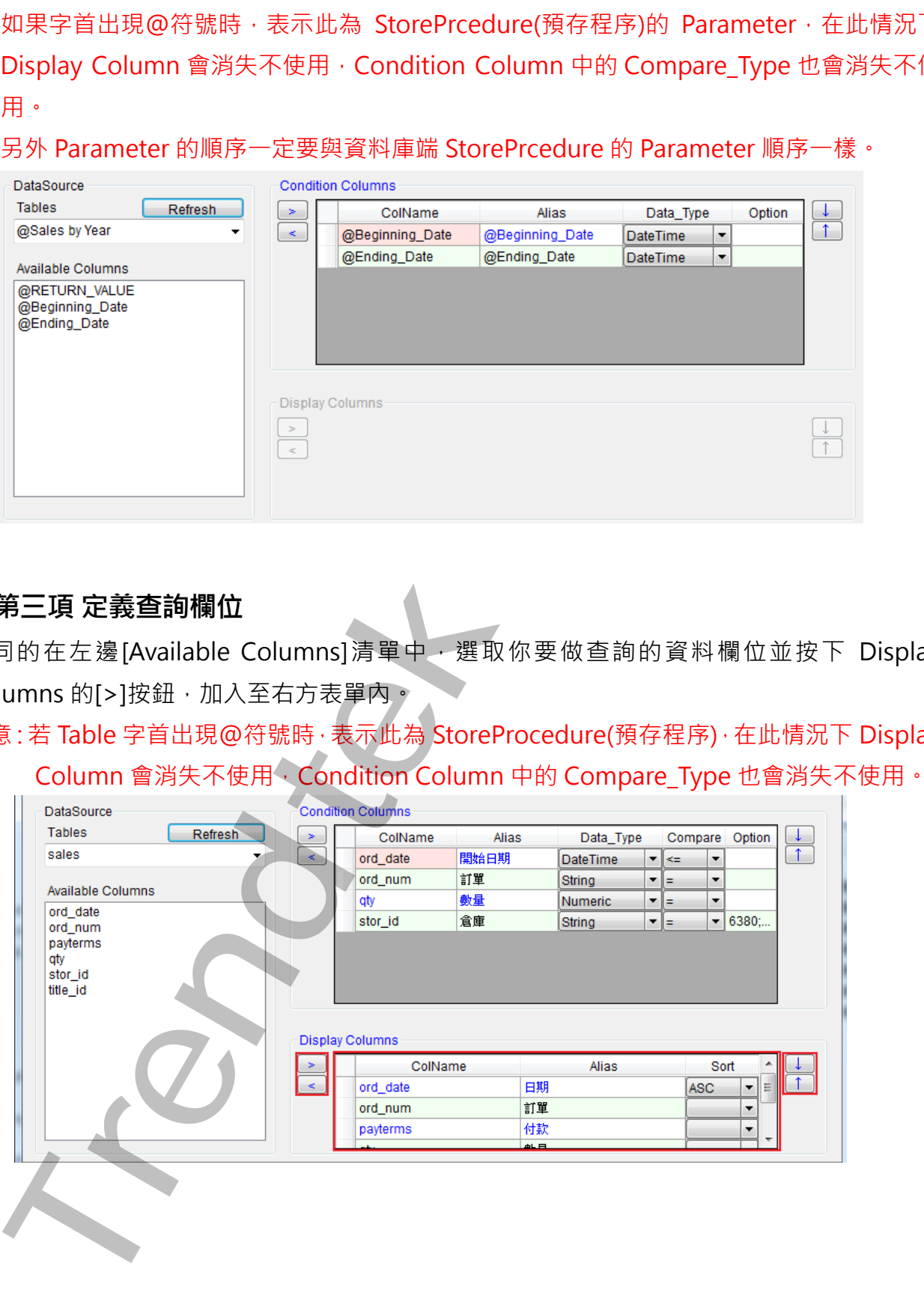

查詢欄位設定說明:

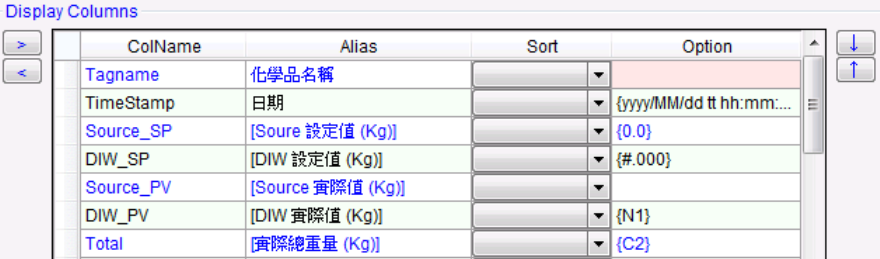

ColName:為資料表中的實際欄位名稱。

Alias: 欄位抬頭,可以任意名稱(可中文化)。

Sort:查詢排序方式。

Option: 格式化。在 Option 欄位輸入你要的格式, 格式為:

空白:不作任何格式。

- {C2}:貨幣格式,小數 2 位。
- {N1}:數值格式,小數 1 位。

{yyyy/MM/dd HH:mm:ss}:日期格式。

特殊使用技巧:

1. 支援欄位計算與欄位相加,請依循標準 SQL 語法。

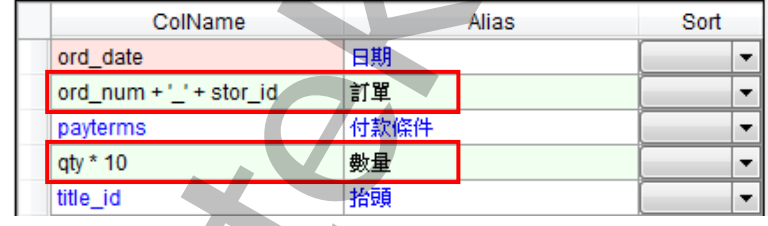

2. 支援 SQL 彙總語法, AVG, MAX, MIN, SUM, COUNT 等指令。

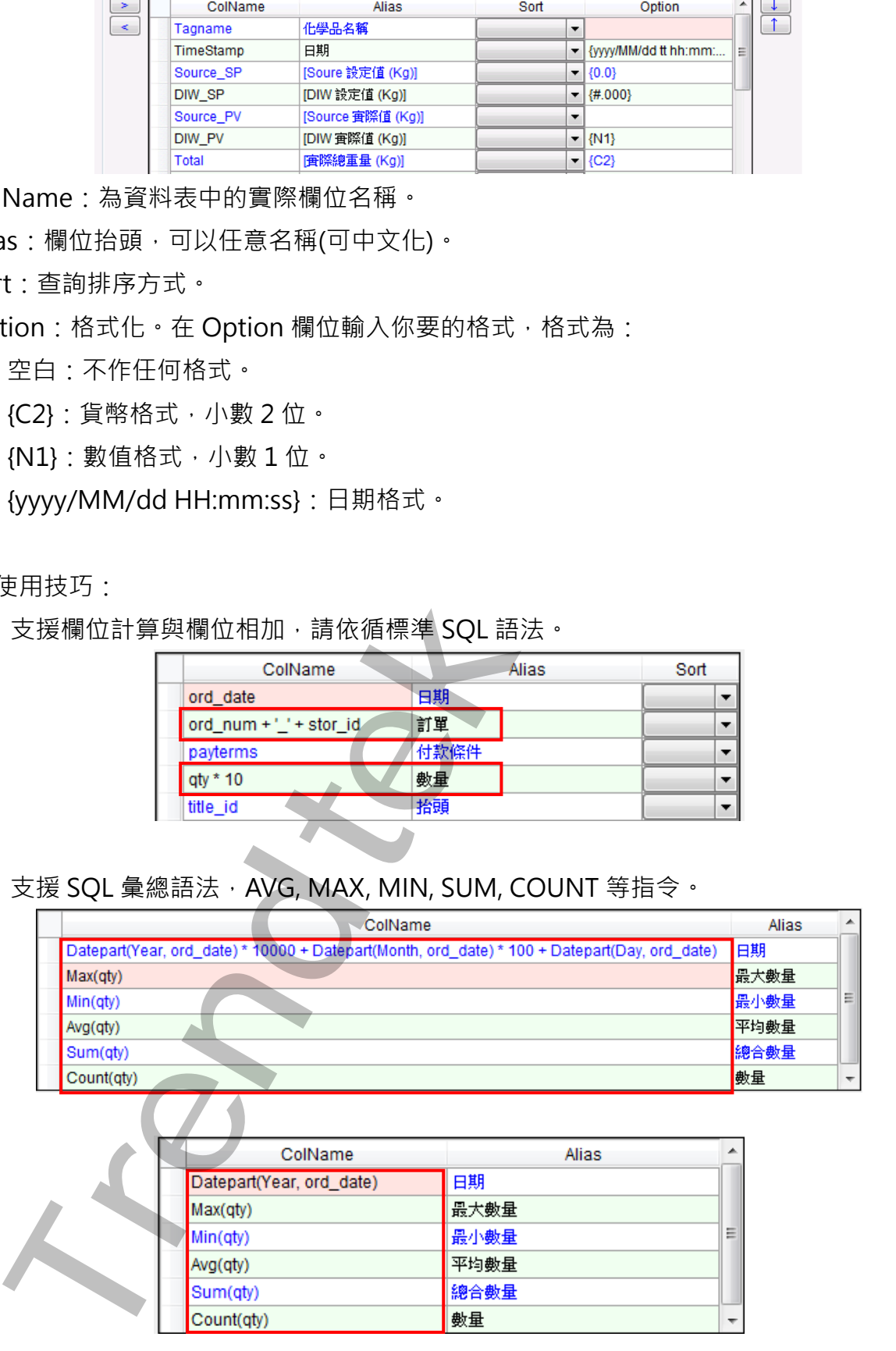

#### **第四項 存檔**

<span id="page-11-0"></span>如果一切無誤請按下選單欄 [檔案\存檔] 進行存檔。(注意副檔名必需是\*.dhr 的檔案, 如 trDBHistReport.dhr!)

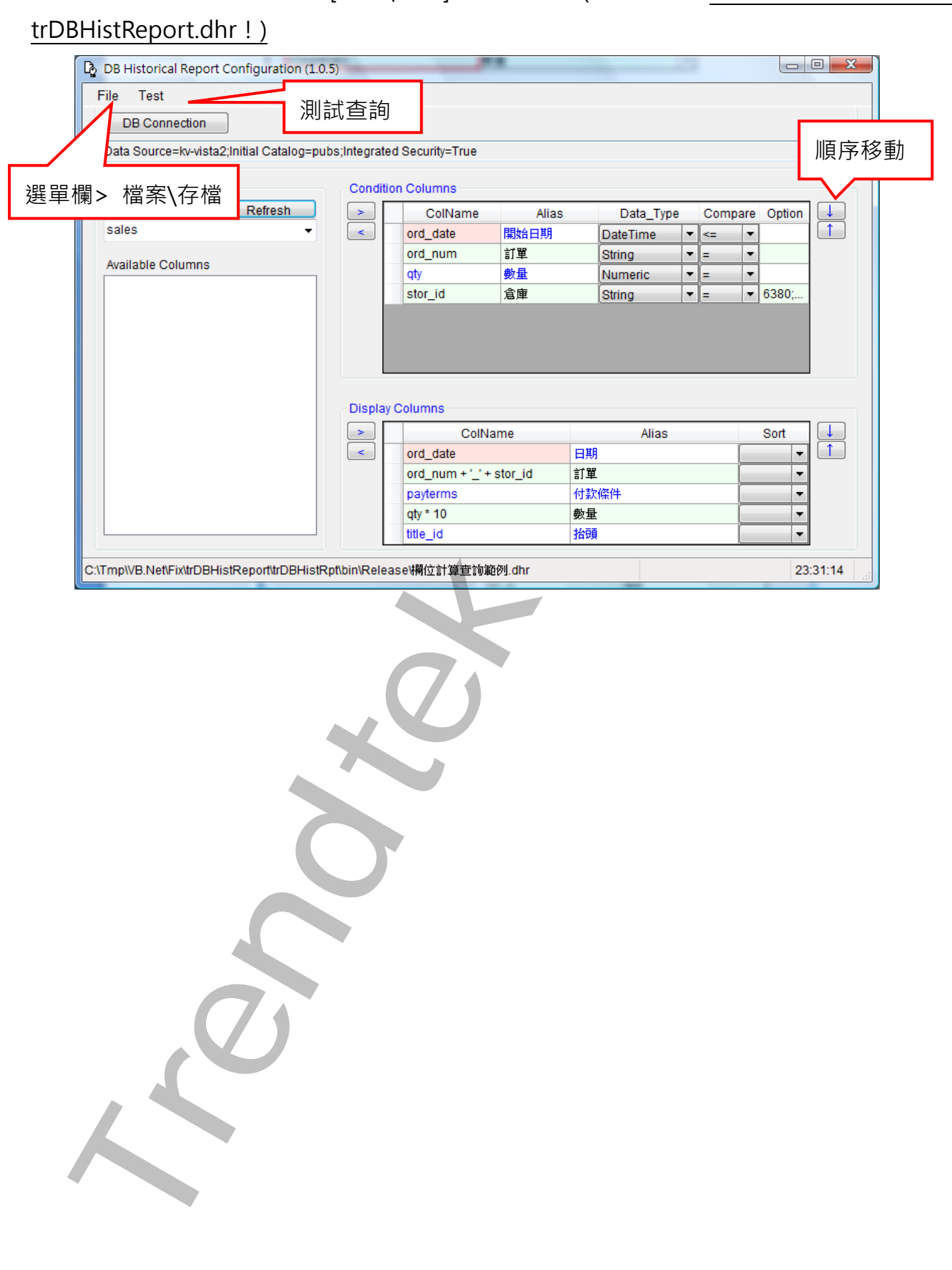

# <span id="page-12-0"></span>**第三章執行**

## **第一節 啟動執行**

請在你安裝的目錄下啟動 trDBHistRpt.exe 程式。或在 Workspace 畫面製作一個按鈕, 在按 鈕的 VBA 內加入類似下列的 Script。

Rpt\$ = "C:\Dynamics\APP\trDBHistRpt.exe /f:trDBHistReport"

Call Shell(Rpt\$, vbNormalFocus)

或是直接在 DOS 模式下輸入 C:\Dynamics\APP\trDBHistRpt.exe /F: trDBHistReport.dhr

<span id="page-12-1"></span>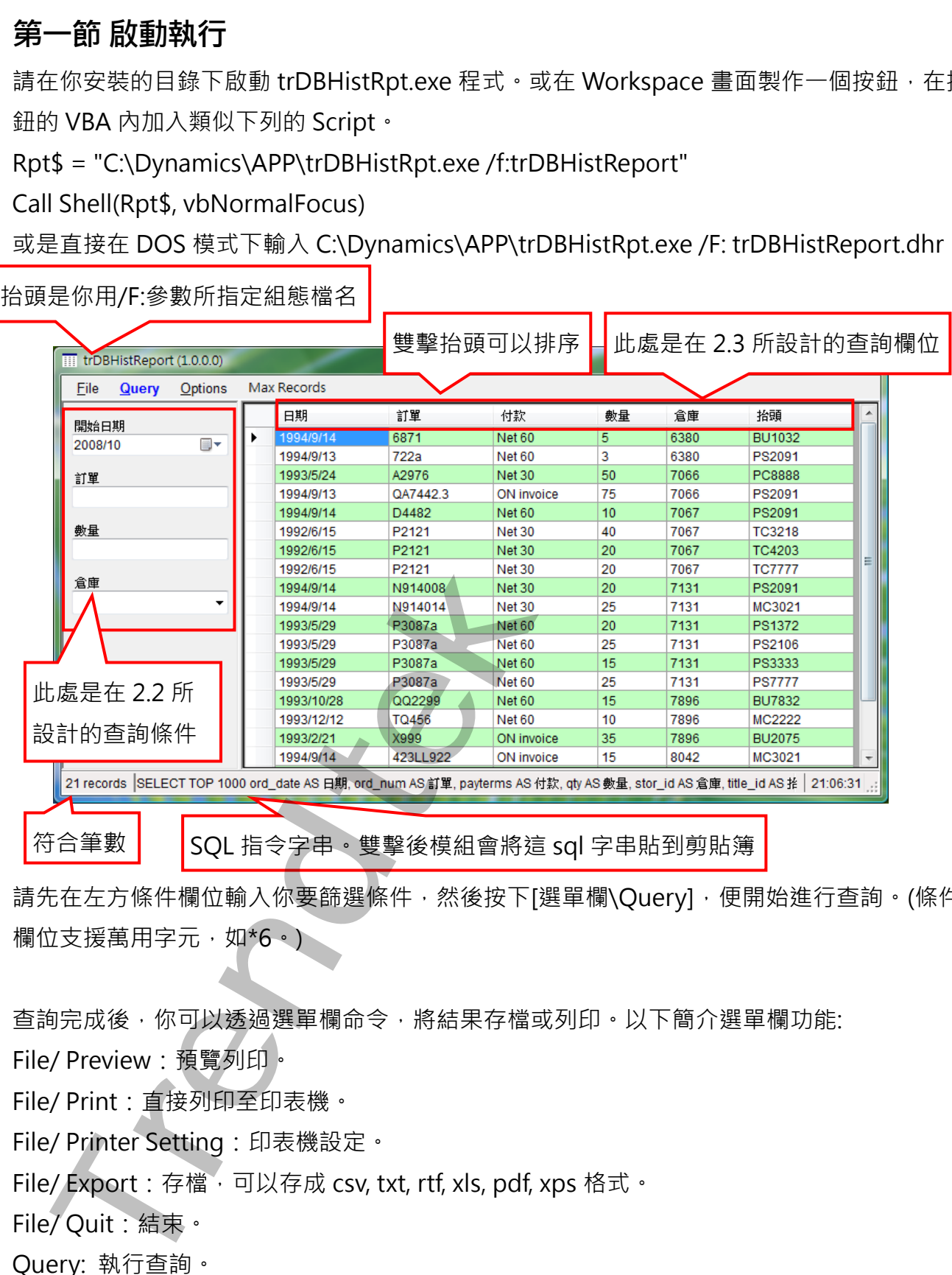

請先在左方條件欄位輸入你要篩選條件,然後按下[選單欄\Query],便開始進行查詢。(條件 欄位支援萬用字元,如\*6。)

查詢完成後,你可以透過選單欄命令,將結果存檔或列印,以下簡介選單欄功能:

File/ Preview:預覽列印。

File/ Print:直接列印至印表機。

File/ Printer Setting: 印表機設定。

File/ Export: 存檔,可以存成 csv, txt, rtf, xls, pdf, xps 格式。

File/ Quit:結束。

Query: 執行查詢。

第12頁

Options/ Font Color:指定查詢結果字型與背景顏色。

Options/ Select distinct:不要顯示重複資料。

Max Records:為了避免一次重資料庫取出過量資料,造成 Client 與 Server 端負載過重,可 以利用功能設定最大傳回筆數。

#### <span id="page-13-0"></span>**第二節 執行參數**

有關參數的使用請參考下列。

使用方法: trDBHistRpt.exe,以下參數說明

- /F:x [optional] x 代表報表組態設定檔的完整路徑(檔案需為 dhr 格式)。 例:/F: 一般查詢範例.dhr。省略此參數,則預設為 trDBHistReport.dhr。
- /LOG [optional] 代表啟動 Logging 功能。當此功能啟動後,程式進行中會將錯誤寫入 \*.log 檔案內, 存放於此程式相同路徑下, 以便查詢。

/M [optional] 表示可以同時執行多個此模組, 以便支援 Webspace 的環境。

/LGU:x [optional]x 為多國語言代碼(10 進制,請參考附錄)。省略代表不切換。

/ID:x [optional]x 代表指定帳號

/PWD:x[optional] x 代表指定密碼。

/WH:x [optional] x 表示可以追加篩選字串, 舉例如果某 TABLE 内含有多個機台資訊, 當你 想要產出某特定機台報表時,可以利用此參數來篩選,例如 /WH:STATION = 1。注 意此篩選字串須符合 SQL Where 規則,如數值不加單引號,字串要加單引號  $(VWH:STATION = 'M1'$ ) **Trendtek群泰科技**

省略表示此 TABLE 只有單一機台資訊,無須篩選。

- /TB:x [optional] x 表示資料庫 Table 名稱。如果有指定此參數, 則忽略組態設定檔中所指 定的 Table 名稱。
- /DBW [optional] 要求此模組可以修改資料庫內容。
- /DBI:x [optional] 要求此模組可以顯示欄位自動編號。x 表示此欄位自動編號的抬頭名稱, 省略 x,抬頭名稱為。

/NOCOLUMNSORT [optional] Grid 的欄位不可以排序。

/ST [optional] 要求此模組永遠 OnTop

/NOTSIZABLE 表示調整視窗大小無法調整。

下面為匯出檔案的參數

/ESN [optional] 要求此模組不要顯示匯出的對話窗,但你至少需要有/EN:x 參數。

/ET:x [optional] x 代表預設匯出檔案的格式。

1> 表示 CSV 格式(預定)。

2> 表示 TXT 格式

- 3> 表示 RTF 格式
- 4> 表示 XLS 格式
- 5> 表示 PDF
- 6> 表示 XPS
- 7> 表示 XLSX

/EN:x [optional] x 代表預設匯出檔案名稱。[optional]。x 代表預設匯出檔案名稱。省略檔 名,表示此模組會彈出一個對話窗要求使用輸入檔名。 2> 表示下肝 格式<br>5> 表示 PLF 機式<br>5> 表示 PLF を式<br>5> 表示 PLF を<br>5> 表示 PLF を<br>5> 表示 PLF を<br>5> 表示 PLF<br>6> 表示 MLSX<br>12<br>(ptional) x代表預設匯出権条を稱 - [optional] × 代表預設匯出権条を<br>12<br>(ptional) x代表情報室(日線・権名為當日開 axx<br>6<br>- 行: (PNC: 、表示存在室で、日線・権名為當日開 axx<br>5<br>- 行:

例:/EN:c:\, 表示存檔至 c:\目錄, 檔名為當日日期. xxx

例:/EN:c:\Loq\, 表示存檔至 c:\Loq 目錄, 檔名為當日日期

例:/EN:Abc, 表示存檔至與此程式相同目錄, 檔名為 Abc.xxx

例:/EN:c:\Log\Abc, 表示存檔至 c:\Log 目錄, 檔名為 Abc.xxx

如果檔名要參雜日期,請在日期的前後以@包圍起來。注意大小之分。

v-年(西元), M-月, d-日, H-時, m-分, s-秒。

範例:日期為 2016/05/08 17:30:15

 $FL-@MMdd@0000 = FL-05080000$ 

 $FL@MMddHHmm@ = FL05081730$ 

@MMddHHmm@ = 05081730

3個 MMM 連續,表示使用文字日期,

如果系統日期設定為中文,則 MMM 會顯示<五月>

如果系統日期設定為英文,則 MMM 會顯示<MAY>

Report-@yyyyMMMddHHmm@ = Report-2016MAY081730

/EEON [optional] 當你要匯出 XLS 格式時,表示不要顯示 Excel 設定選項是窗。

/EEC:x [optional] x 代表預設匯出 Excel 時的開始儲存格位址,如 B2。

/EET:x [optional] x 代表預設匯出 Excel 時的樣板檔案。

/EES:x [optional] x 代表預設匯出 Excel 時, 樣板檔案中的工作表名稱, 如 Sheet1。

/EENN [optional] 匯出 Excel 時不要含欄位抬頭。省略此參數則匯出欄位抬頭。

/NTB [optional] 不顯示工作列(TaskBar)

/TOP [optional] 代表視窗永遠會在其他視窗上層。

/NM [optional] 代表不能拖動視窗。

## <span id="page-15-0"></span>**第三節 注意事項**

◆ 為了獲得較好的查詢速度,應建立適當的索引 以下範例以 FIXSQT 資料庫 SQLData 資料表的 DateIn 欄位作為索引鍵(該欄位無法 Unique)。

建立步驟:

開啟 SQL Server Manager, 挑選資料表(SQLData)並按下滑鼠右鍵,點選[設計]。

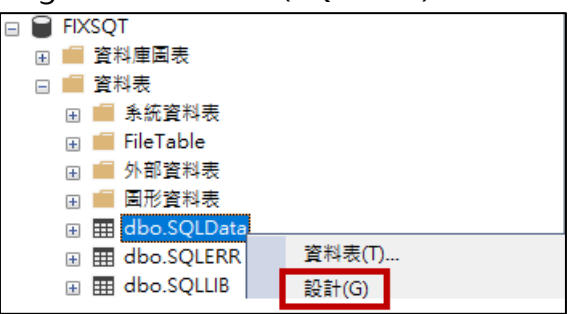

之後出現 [設計資料表] 畫面, 在要建立索引的欄位左側點選滑鼠右鍵, 出現選單後按下 [索引/索引鍵(I)…]

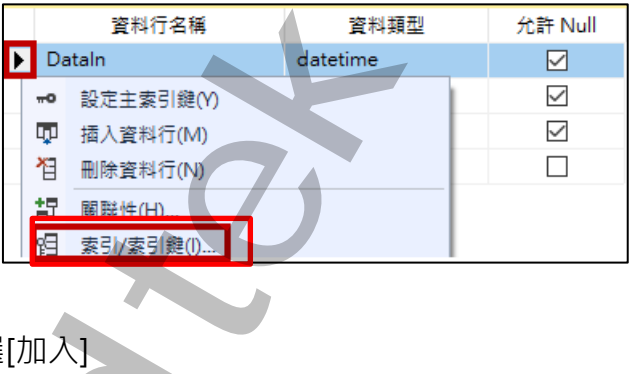

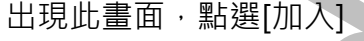

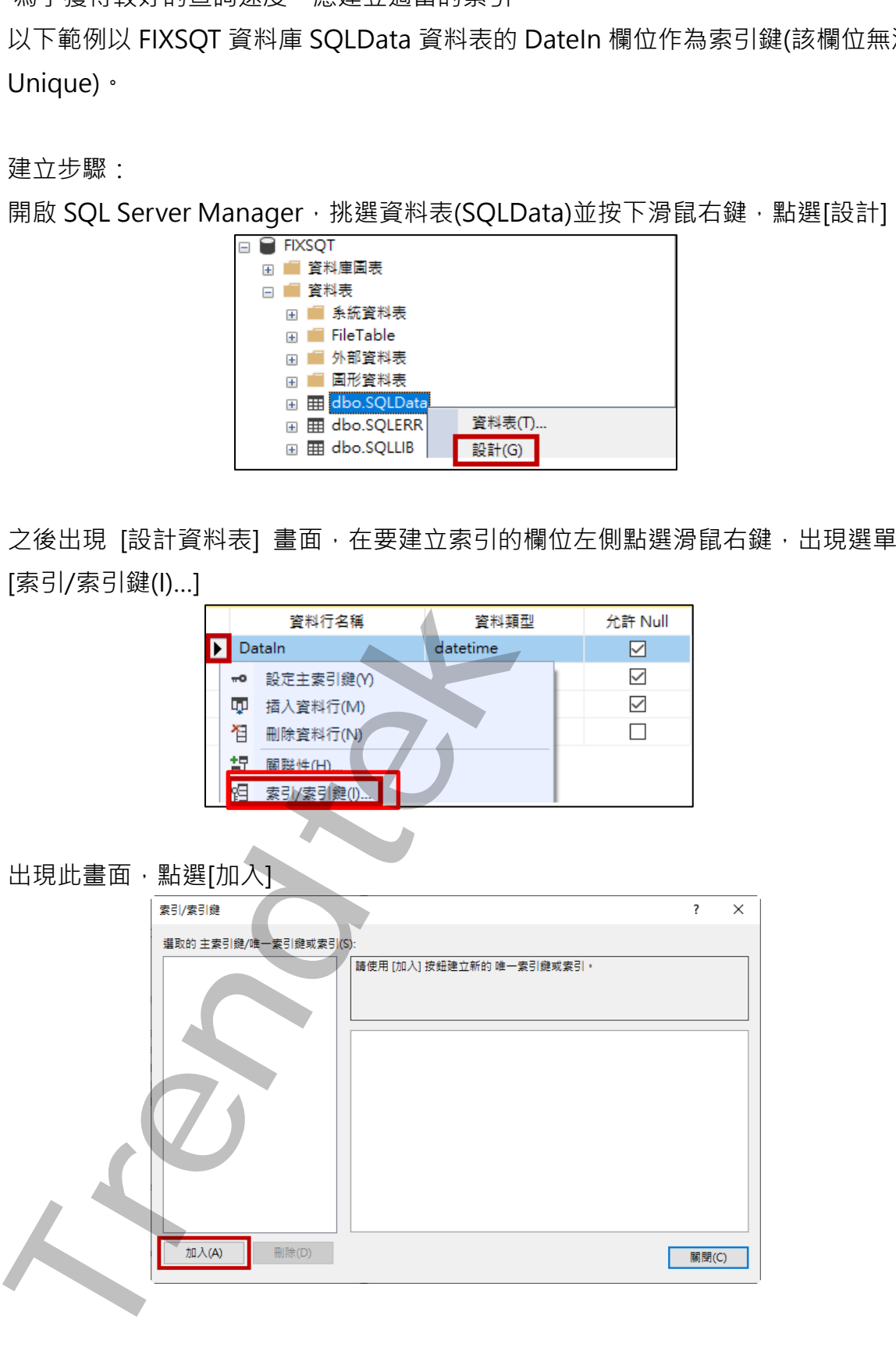

如果資料行顯示不是要建立索引的資料行,再請點選資料行的瀏覽按鈕進行設定

![](_page_16_Picture_51.jpeg)

是唯一的,要選擇[否]

![](_page_16_Figure_5.jpeg)

設定沒問題的話,按下[關閉]

![](_page_16_Picture_52.jpeg)

#### 關閉設計模式,並按[是(Y)]儲存,完成索引設定

![](_page_17_Picture_56.jpeg)

資料庫內有關欄位資料格式應遵循下列要求,否則會得到意想不到的錯誤 時間欄位資料格式:DateTime

Tag 欄位資料格式:字串

值欄位資料格式:數值

若資料格式不正確時最常發生的錯誤訊息如下:彙總時,字串資料格式不支援。

![](_page_17_Picture_8.jpeg)

# <span id="page-18-0"></span>**第四章QA**

- Q1. 我想要使用/EEON /EEC:B4 /WH:TagName='賣萌行動 2 號計劃' /LOG /EET:D:\fix\_project\CLIENT01\APP\Report.xls 參數匯出到 Excel 檔案格式,但是不成 功? 武林東使用/EEON /EECB4 /WH:TagName="東碼行動2號計高" /LOG<br>/EET:DAffx\_project\CLIENT01\APP\Report.xls 参義區出到 Excel 檔案格式 · 但#<br><sub>カ)?</sub><br>/#<br>/# ※須要指定/ET 的参数為4或7 ·
	- A:你必須要指定/ET 的參數為 4 或 7。

## <span id="page-19-0"></span>**第五章附錄**

請在每個表單下按下 Ctl+Alt+Shift+M, 便可以直接匯出語言檔案, 然後進行編輯修改。 詳細說明如下

1. 按下 Ctl+Alt+Shift+M 匯出各表單畫面物件的 Text 內容: 此動作目的是將要轉換語言的表單中所有物件的 Text 內容匯出成一份檔案,然後再修改檔 案各物件的 Text 内容, 成為不同語言文字。

此程式會將每個 Form 匯出成單獨一個檔案,每次每個表單匯出都是完全新的檔案,而檔案 命名方式為> Lang\_**FORMNAME**\_**文化特性名稱**.csv。 **PORDUCTDNAME**: 你的程式名稱, 或是 Form 名稱

**文化特性名稱**:國家代碼,請參考附錄

範例> Lang\_frmLogin\_zh-TW.csv

匯出動作原則上只要做一次,匯出時會以你電腦的國家代碼為主,若要轉換成其他國家語言 時,只要將檔名國家代碼修改一下,例如簡體改成 Lang\_ frmLogin \_zh-CN.csv, 英文為 Lang frmLogin en-US.csv。

2. 編輯修改檔案內容:

此匯出動作只會將符合[物件有 TEXT 屬性] 及 [TEXT 屬性不是空白], 而檔案內容格式為(共 4 列 column 或 5 列 column):

表單名稱,物件類型,物件名稱,物件的 Text 內容(多國語言),字型:如下

你只要修改 [物件的 Text 內容] 即可,多餘或不需用轉換的物件,你可以將其那一行刪除。 或者你也可以自己新增一行,當然你要知道 Form 及 Control name。

![](_page_19_Picture_203.jpeg)

![](_page_20_Picture_209.jpeg)

![](_page_21_Picture_192.jpeg)

![](_page_22_Picture_200.jpeg)

![](_page_23_Picture_188.jpeg)

![](_page_24_Picture_176.jpeg)

![](_page_25_Picture_182.jpeg)

![](_page_26_Picture_200.jpeg)

![](_page_27_Picture_192.jpeg)

適用 iFix6.0 以後 2000 mm and the controller that the controller the controller that DB 歴史資料查詢(DB Viewer)系統操作手冊

![](_page_28_Picture_98.jpeg)

![](_page_28_Picture_99.jpeg)

第28頁